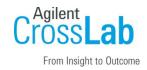

## Agilent CrossLab Start Up Services

# Agilent OpenLab ChemStation LTS 01.11 Workstation Installation Checklist

Thank you for purchasing a software from **Agilent Technologies**. CrossLab Start Up is focused on helping customers shorten the time it takes to start realizing the full value of their system investment. Installation and Introduction are service engagements to get your new instrument system on track for lab productivity. Success starts here.

This CrossLab Start Up Installation Software Checklist is used as an activity guide for setting up your new software. A signed copy of this checklist is provided for your records.

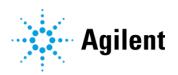

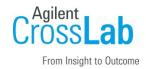

#### Introduction

#### **Customer Responsibilities**

- Customers should provide all necessary operating supplies, licenses etc. upon request of the engineer.
- The manuals/media delivered with the system will be used as references. Please make sure that they are available.
- A customer representative should be available to the engineer while performing the installation. Some installation tasks will be beneficial to you if you are present – refer to sections in this checklist
- Availability of a **system/network administrator** as needed to connect to your intranet.
- While Agilent is delivering Installation and Introduction services, users of the software should be present throughout these services; otherwise, they will miss important operational and maintenance information. Especially important sections of the checklist are noted by "Customer presence recommended".

#### Not Included at Installation

- Training on LAN.
- Connecting the instrument to the customer's network (available as an additional service).
- PC/Software backup recovery (unless it has been purchased or available upon time/material).

#### **Important Customer Web Links**

- To access Agilent training and education, visit <a href="http://www.agilent.com/chem/training">http://www.agilent.com/chem/training</a> to learn about training options, which include online, classroom and onsite delivery. A training specialist can work directly with you to help determine your best options.
- To access the **Agilent Resource Center** web page, visit https://www.agilent.com/en-us/agilentresources. The following information topics are available:
  - Sample Prep and Containment
  - Chemical Standards
  - Analysis

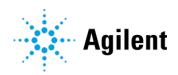

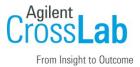

- Service and Support
- Application Workflows
- The Agilent Community is an excellent place to get answers, collaborate with others about applications and Agilent products, and find in-depth documents and videos relevant to Agilent technologies. Visit https://community.agilent.com/welcome
- Videos about specific preparation requirements for your instrument can be found by searching the Agilent YouTube channel at https://www.youtube.com/user/agilent
- Maintenance & Repair: Maintenance & Repair | Agilent
- To access **Agilent SubscribeNet**, visit https://agilent.subscribenet.com. SubscribeNet is an online software and license delivery, update, and management service that provides you easy access to the latest versions of your software and licenses.

#### Service Engineer's Responsibilities

- Only complete/printout pages that relate to the system being installed.
- Complete empty fields with the relevant information.
- Complete the relevant checkboxes in the checklist using a "X" or tick mark "✓".
- Check **"Section not applicable"** check boxes to indicate services/tasks not delivered, as appropriate.
- Complete the **Service Review** section together with the customer.
- Complete the fields for page numbers at the foot of each selected page
- Add relevant page numbers to selected pages and complete the total number of pages field in the Service Verification section.
- Complete Signature Page and attach Signature Page to Service Order.

#### **Additional Instruction Notes**

• For detailed installation procedures, refer to the *Workstation Installation* guide (CDS\_CS\_Install-WS.pdf) under Disk1\Docs.

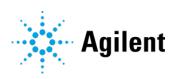

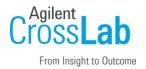

## **Software Installation**

## **System Information**

□ Check this box if an instrument configuration report is attached instead of completing the table.

| Software / Product Numbers | Revision | License Number |
|----------------------------|----------|----------------|
| 1.                         |          |                |
| 2.                         |          |                |
| 3.                         |          |                |
| 4.                         |          |                |
| 5.                         |          |                |
| 6.                         |          |                |
| 7.                         |          |                |
| 8.                         |          |                |
| 9.                         |          |                |

#### **Bundled Computer Hardware Information**

☐ Section not applicable.

| List the PC Name, Network Components and/or Peripherals | Model<br>Number | Serial Number |
|---------------------------------------------------------|-----------------|---------------|
| 1.                                                      |                 |               |
| 2.                                                      |                 |               |
| 3.                                                      |                 |               |
| 4.                                                      |                 |               |
| 5.                                                      |                 |               |
| 6.                                                      |                 |               |
| 7.                                                      |                 |               |
| 8.                                                      |                 |               |
| 9.                                                      |                 |               |

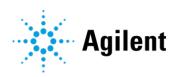

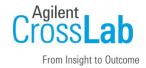

#### **Preparation**

 $\hfill \Box$  Unpack/verify the condition and completeness of shipment. For discrepancies, use the following table.

| Р | roduct or Part Description                                                                                                    | Observation    | Action                                   |
|---|----------------------------------------------------------------------------------------------------|----------------|------------------------------------------|
|   |                                                                                                    |                |                                          |
|   |                                                                                                    |                |                                          |
|   |                                                                                                    |                |                                          |
|   |                                                                                                    |                |                                          |
|   |                                                                                                    |                |                                          |
|   | Discuss any specific questions or issues                                                                                                    | with the custo | omer before starting.                    |
|   | Discuss any configuration options with t                                                                                                    | he customer b  | efore starting.                          |
|   | Check for Hotfix, Microsoft updates, and patch compatibility appropriate for the customer's system. Critical Note: Current Microsoft updates and Windows version must be installed in the customer provided PC before installation can begin. |                |                                          |
|   | Check for required service note applicability and firmware updates if connecting to instruments.                                                                                                    |                |                                          |
|   | Locate appropriate license authorization sales order.                                                                                                    | codes and/or   | license certificates and verify against  |
|   | <b>Upgrades only</b> – Ensure with the custon etc. have been properly saved or archive                                                                                                    |                | <b>3</b> · · · ·                         |
|   | To prepare the system, follow chapter 1                                                                                                    | Prepare Your F | PC in the workstation installation guide |
|   | Check if a printer driver is installed on the                                                                                                    | e system.      |                                          |
|   | Verify that the regional settings are set to                                                                                                    | o the supporte | d local language.                        |
|   | Install and configure TCP/IP hardware if                                                                                                    | the instrumen  | t will be connected using LAN.           |
|   | Explain that the registration packet, the S passwords), and the authorization code                                                                                                    |                | Š ,                                      |
|   | For systems not connected to the internsection "Improve performance on Offline                                                                                                    |                |                                          |
|   | Explain the Software Status Bulletin (SSB bulletins are in the Software Bulletins.pc                                                                                                    | ,              | , ,                                      |

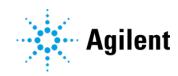

installation media.

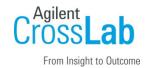

#### **Installation Procedure**

**Main Installation Tasks** 

| Log into windows as a local admin if your computer is in a workgroup or as a Domain user who is a local administrator if your computer is in a Domain. |
|----------------------------------------------------------------------------------------------------|
| Verify there is no pending reboot for the system.                                                                                                    |
|                                                                                                    |
|                                                                                                    |

#### **Bundled PC Installation Tasks**

|    | Section not applicable                                                                          |
|----|-------------------------------------------------------------------------------------------------|
|    | For a Standalone Workstation installation follow the instruction on CDS_CS_setup_PC-Bundle.pdf. |
| No | on-Bundled PC Installation Tasks                                                                |

| <ul> <li>□ Install and update Windows completed.</li> <li>□ Install and configure Third Party Tools.</li> <li>□ Follow chapter before you Begin the installation of OpenLab ChemStation.</li> <li>□ Run the System Preparation Tool to configure the Operating System.</li> </ul> |  |  |
|----------------------------------------------------------------------------------------------------|--|--|
| Go to the next chapter "Install OpenLab ChemStation" and follow the instructions: Complete the "Post Installation Tasks"                                                                                                    |  |  |

#### **Install or Upgrade Driver Software**

Other Agilent instrument driver software or add-on software that is not part of the standard installation must be installed and configured manually (e.g., CTC, Headspace, micro-GC, ELSD).

## Data Transfer – from ChemStation B to ChemStation LTS Workstation

☐ Section Not Applicable (not on sales order).

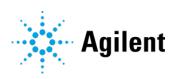

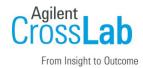

Data and method transfer are included for up to four hours using an external hard drive to transfer the data

- Unsupported is data and method transfer using the customer's network or IT infrastructure. Please ask the customer to opt-in to this added service.
- Reasonable, standard checks will be made to ensure that the data is transferred in entirely.
  These include checks on total transfer size and number of files. Individual file fidelity is not checked if a file was corrupted on the old system, the file will be transferred to the new system as-is.
- This service does not provide any compliance services relating to data or method integrity. Data and methods are transferred but are not re-analyzed on the new system, nor are legacy methods validated on the new system. The familiarization checklist includes how to train the customer to re-analyze legacy data on the new system and to adapt legacy methods to the new system via OpenLab's built-in method resolution feature.

#### Data Transfer for Installations on a NEW PC

- Record the file path settings for Sequence, Data, and Method in the Preferences window for each instrument in the old ChemStation Rev. B System.
- Wipe the flash drive clean of any residual files, including hidden files and viruses, by reformatting the drive.
- Copy and paste all the data acquired from the old ChemStation Rev. B System to a flash drive.
- Bring the flash drive to the new PC that has the ChemStation LTS installed. Create a new folder Chem32\_old data from CS B locally. Paste all the files copied from the previous step into this folder.
- After paste is finished, to make sure the data transfer is completed, check the total size, total number of folders, and total number of files of the pasted folder by right-click on the folder Properties > General > Size and Contains.
- They must correspond to the original folder on ChemStation Rev. B System.
- Launch each instrument in the new system, and add the paths for Sequence, Data, and Method from the ChemStation Rev. B (folder Chem32\_old data from CS B) to the new directory/machine by using the Preferences > Path > Add > function.
- After the directories are added, check on the ChemStation explorer on the left to make sure the added directories for Sequence, Data, and Method are showing.

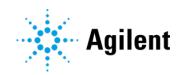

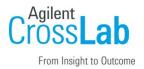

#### Data Transfer for Installations on the same PC

- Record the file path settings for Sequence, Data, and Method in the Preferences window for each instrument in the old ChemStation Rev. B System.
- During installation, create a new folder (default: C:\Users\Public\Public Documents\ChemStation) for new data to be stored at.
- Launch each instrument in the new system, and add the paths for Sequence, Data, and Method from the ChemStation Rev. B system to the new directory/machine by using the Preferences > Path > Add function.
- After the directories are added, check on the ChemStation explorer on the left to make sure the added directories for Sequence, Data, and Method are showing.

## **System Configuration**

Follow the CDS\_CS\_Configure guide to complete the installation.

#### **Configure and Install License**

|    | Explain to customer that the 60-day start-up license starts at first launch of the software and ends 59 days later. A final license must be installed to continue using the software. Do not leave system with 60-day license. |
|----|----------------------------------------------------------------------------------------------------|
|    | Follow chapter 5 Licensing > Install Your License in CDS_CS_Install-WS.pdf to install the downloaded license file(s).                                                                                                    |
| Co | onfigure Instruments                                                                                                    |
| П  | Create an instrument per chapter 5 Instruments in CDS CS configure pdf                                                                                                    |

#### **Configure Authentication**

Instrument created is: \_\_\_\_\_

☐ Review the authentication options available with the customer.

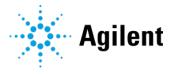

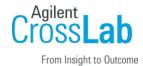

|                          | Document which configuration option the customer wants:                                                                                                    |                               |                                  |  |
|--------------------------|----------------------------------------------------------------------------------------------------|-------------------------------|----------------------------------|--|
|                          | o Internal                                                                                                    |                               |                                  |  |
| o Windows Domain         |                                                                                                    |                               |                                  |  |
| <ul> <li>None</li> </ul> |                                                                                                    |                               |                                  |  |
|                          | Complete configuration per chapter 2 Configuration Guide > Authentication in CDS_CS_configure.pdf.                                                                     |                               |                                  |  |
| Co                       | onfigure Security Policy                                                                                                    | ,                             |                                  |  |
|                          | Review the security policy parameters available with the customer.                                                                                                    |                               |                                  |  |
|                          | Configuration option                                                                                                    | Value selected                | Notes                            |  |
|                          |                                                                                                    |                               |                                  |  |
|                          |                                                                                                    |                               |                                  |  |
|                          |                                                                                                    |                               |                                  |  |
|                          |                                                                                                    |                               |                                  |  |
|                          | Follow chapter 2 Configuration Guide > Security in CDS_CS_configure.pdf to set the security policy that the customer wants.                                            |                               |                                  |  |
| Coi                      | Select System Configuration                                                                                                    | Panel and navigate to Adminis | click Edit System Configuration. |  |
| Co                       | onfigure Users/Group/F                                                                                                    | Roles                         |                                  |  |
|                          | Follow chapter 3 Configuration Guide > User Management in CDS_CS_configure.pdf to create/import users/groups, assign users to groups, and assign roles to user/groups. |                               |                                  |  |
|                          | ·                                                                                                    | =                             |                                  |  |

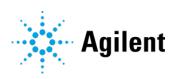

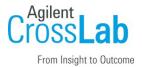

|    | Select Users in the Navigation Window. Import/Create Users that will have access to the OpenLab ChemStation.                                                                                                    |
|----|----------------------------------------------------------------------------------------------------|
|    | Select Groups in the Navigation Window. Import or Create Groups that will have access to the OpenLab ChemStation.                                                                                                    |
|    | Select Roles in the Navigation Window. Create/edit Roles and assign Users or Groups to those Roles.                                                                                                    |
|    | If you use ECM: There are several default roles in both ECM and ChemStation. In both systems, you must assign a specific role to each group. Roles and privileges must be configured separately for ECM and ChemStation. |
|    | The privileges set in ECM define the accessible content and functions in ECM                                                                                                    |
|    | The privileges set in the OpenLab Control Panel define the instrument privileges, the functions that are available in ChemStation, and which administrative tasks can be carried out in the OpenLab Control Panel.       |
|    | For details, refer to Chapter 3 User Management in the Configuration Guide - CDS_CS_Configure.pdf.                                                                                                    |
| St | artup                                                                                                    |
|    |                                                                                                    |
|    | Launch an online Instrument and verify communication to the instrument has been established.                                                                                                    |
|    | If there is no online instrument, launch the Offline ChemStation session.                                                                                                    |
| П  | If available, start the Agilent Lab Advisor software and verify connection.                                                                                                    |

### **System Maintenance Procedures**

Show the customer where to find system maintenance procedures chapter 1 *Shared Services maintenance Tool* in **CDS\_CS\_Maintenance.pdf**.

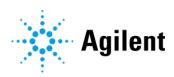

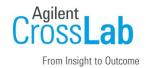

## **Software Product Options**

## **Optional Installation Tasks**

| Р        | roduct or Part Description                                                                                                    | Version                                                             | Notes |  |  |
|----------|----------------------------------------------------------------------------------------------------|---------------------------------------------------------------------|-------|--|--|
|          | Treduction Fair Decomption Protect                                                                                                    |                                                                     |       |  |  |
|          |                                                                                                    |                                                                     |       |  |  |
|          |                                                                                                    |                                                                     |       |  |  |
|          |                                                                                                    |                                                                     |       |  |  |
|          |                                                                                                    |                                                                     |       |  |  |
| <b>S</b> |                                                                                                    |                                                                     |       |  |  |
|          | records/logbook.                                                                                                    |                                                                     |       |  |  |
|          |                                                                                                    |                                                                     |       |  |  |
|          | . 13                                                                                                    |                                                                     |       |  |  |
|          |                                                                                                    |                                                                     |       |  |  |
|          | Explain how to get self-help, and FAQs online.                                                                                                    |                                                                     |       |  |  |
|          |                                                                                                    |                                                                     |       |  |  |
|          | Advise customer of additional ir                                                                                                    | nstrument training options.                                         |       |  |  |
|          | If the instrument firmware was updated, record the details of the change in the service engineer's comments box or if necessary, in the customer's IQ records. |                                                                     |       |  |  |
|          | Complete Signature Page and a                                                                                                    | Complete Signature Page and attach Signature Page to Service Order. |       |  |  |

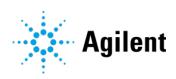

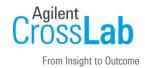

## Signature Page

## **Service Engineer Comments (optional)**

| If there are any specific points you wish to note as part of performing the service review or other items of interest for the customer, please write in this box. |
|----------------------------------------------------------------------------------------------------|
|                                                                                                    |
|                                                                                                    |
|                                                                                                    |
|                                                                                                    |
|                                                                                                    |
|                                                                                                    |
|                                                                                                    |
|                                                                                                    |

## **Service Verification**

| Service Request Number:     | Date of Service Completion:             |
|-----------------------------|-----------------------------------------|
| Service Engineer Name:      | Customer Name:                          |
| Service Engineer Signature: | Total number of pages in this document: |

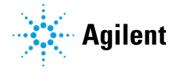